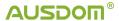

#### **AMCAP User Manual**

### Introduction:

This manual is not to tell you how to use the AMCAP software, because all settings are simple. In this guide, we present carefully some settings shown in Chinese.

Besides, what you adjust from the AMCAP may not be defaulted when you use other software. But what you set under Options will be defaulted even when you use other software to record videos.

NOTE: the AMCAP software is compatible with all AUSDOM webcams, and you could select to stop autofocus function via AMCAP. The exact steps are not shown in this manual, if you need, plz contact us via <a href="mailto:support@ausdom.com">support@ausdom.com</a> and you will get in touched in 48hrs.

When you open the AMCAP software, there are 6 function options at the top: File, Devices, Options, Capture, Photo, Help.

### File:

- →Click "set capture directory...." to save captured videos wherever you want in you PC
- →Click "set photo directory...." to save captured photos wherever you want in you PC
- →Click "save captured video as...." to name captured videos and save it in you PC

**Devices:** To select the video/audio devices that you want to use when you plugged in several webcams or earphones in your PC.

### **Options:**

- → Default "Preview" when you open the "Options" function
- → Click "audio capture filter...." to adjust audio parameters(when the AUSDOM webcam is plugged in, there no need to adjust as the AUSDOM webcam is setted when it is published)

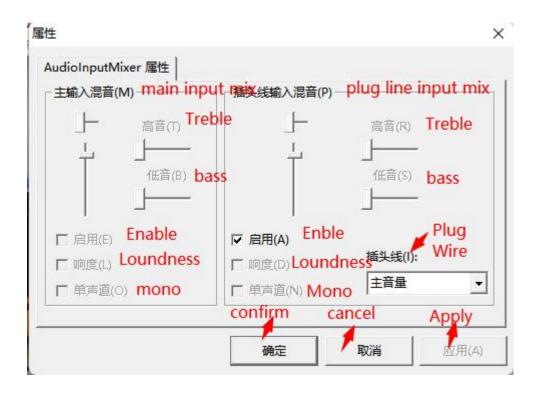

→Click "video capture filter...." to adjust video parameters

**Note**: When you want to customize the some of the parameters of recording video, please **uncheck** the automatic option(the corresponding option box below 自动) of this parameter.

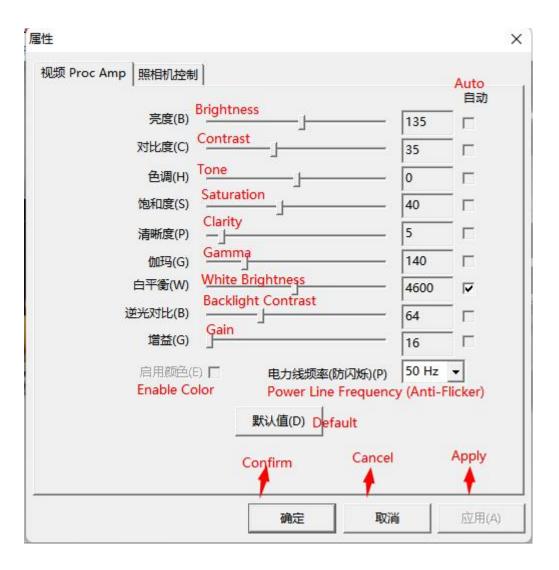

→ Click "video capture pin...." to adjust stream format parameters

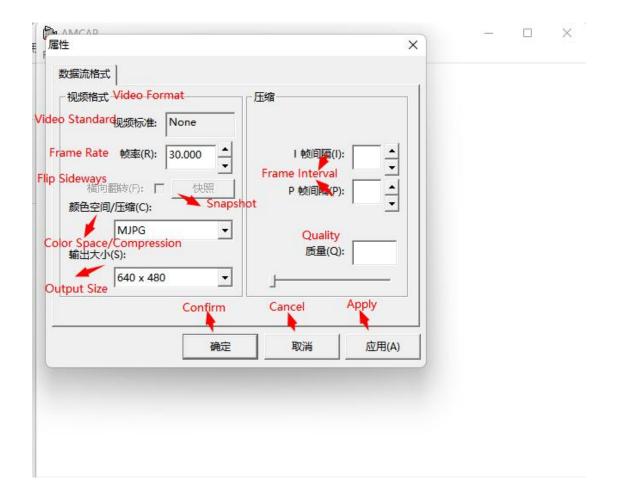

# Capture:

- → Click "Start Capture" to start video recording (then the system will ask you to select a directory to save the video)
- →Click "Stop Capture" to stop video recording.
- →Click "Captre Video" / "Master Stream" to select the option you want.
- → Click "Set Frame Rate..." to set video frame rate(if the software that you use support frame rate adjustment, you could adjust firectly from software).

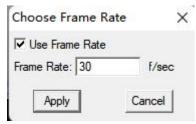

→ Click "Set Time Limit..." to set the time that you want to record(If you want to end recording before the deadline, you could click on stop capture).

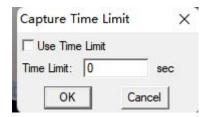

→Click "Capture Compressor" to compress the output video

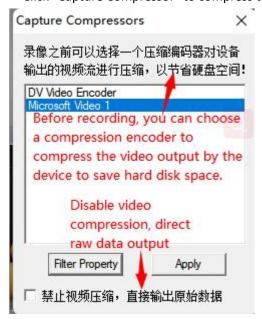

## Photo:

- →Click "Photo" to capture photo
- →Click "Set Photo Capture" to choose photo format and clarity.

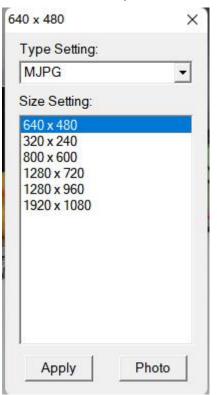

Help: To show the version you used